**How to Request an Extension** 

## **for Your Leave of Absence**

- Graduation Check Filed<br>Visit the Graduation One Stop port My Schedule  $\odot$ Visit the Graduation One Stop portal. Congrats! **Class** Days Location Instructor **COUN 6980** Have Questions? Ask Cody! Edwin Hernandez  $\odot$  $\odot$ Comprehensive Examination<br>Section 70 - SUP - 0 units Edwin Fremandez<br>Edwin.Hernandez@csusb.edu **COUN 6980** Edwin Hernandez **Top Tools**  $\odot$ Comprehensive Examination<br>Section 70 - SUP - 0 units J. Edwin.Hernandez@csusb.edu  $\begin{bmatrix} 1 \\ 1 \\ 2 \\ 3 \\ 4 \end{bmatrix}$ E Ø  $\boxtimes$ SI - Supplemental Instruction Add Classes Drop Classes Swap Classes Student Email Schedule<br>Planner  $\overline{\mathbb{O}}$  - Tutoring Canvas nt Con  $\left(\frac{\mathbb{R}}{\mathbb{R}^n}\right)$ E CAP RING Electric **IMPORTANT FAFSA INFORMATION** Library<br>OneSearch **Covote OneCard** Coyote<br>Connection myCAP + PAWS **TAFSA** Money for College -B  $\overline{\textbf{H}}$ **Beat the Deadline**  $\begin{picture}(40,40) \put(0,0){\line(1,0){155}} \put(0,0){\line(1,0){155}} \put(0,0){\line(1,0){155}} \put(0,0){\line(1,0){155}} \put(0,0){\line(1,0){155}} \put(0,0){\line(1,0){155}} \put(0,0){\line(1,0){155}} \put(0,0){\line(1,0){155}} \put(0,0){\line(1,0){155}} \put(0,0){\line(1,0){155}} \put(0,0){\line(1,0){155}} \put(0,0){\line(1$ zoom CAPS Student Health<br>Center Zoom Handshake
- 1. Log in to MyCoyote and select the Student Center tile.

2. Select the Dropdown icon on the Academics Line.

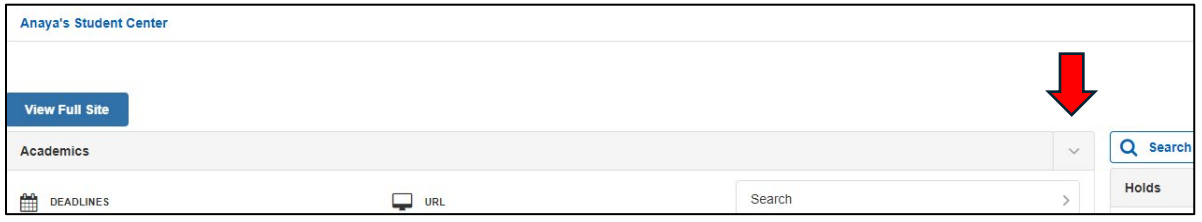

3. Select the "Leave of Absence Request" option.

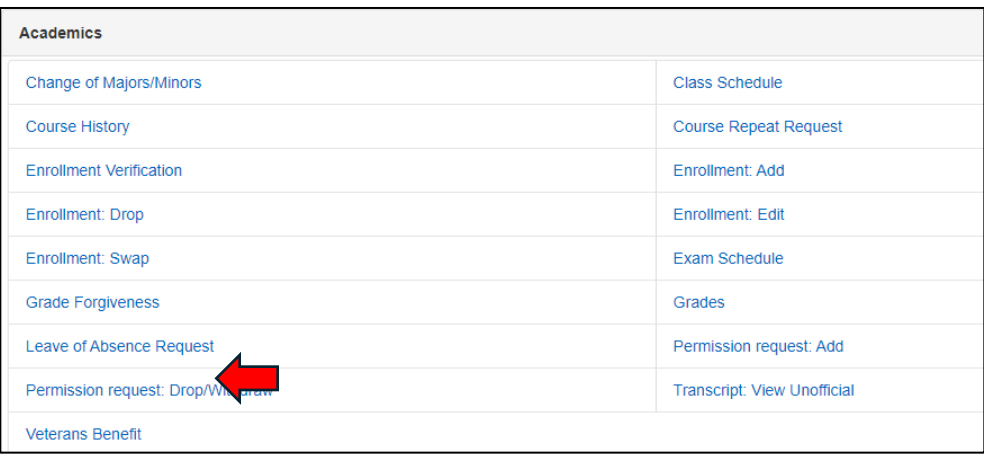

4. Select the "Request Extension" button. If you are not eligible for your Leave of Absence to be extended, the button will not appear on your screen.

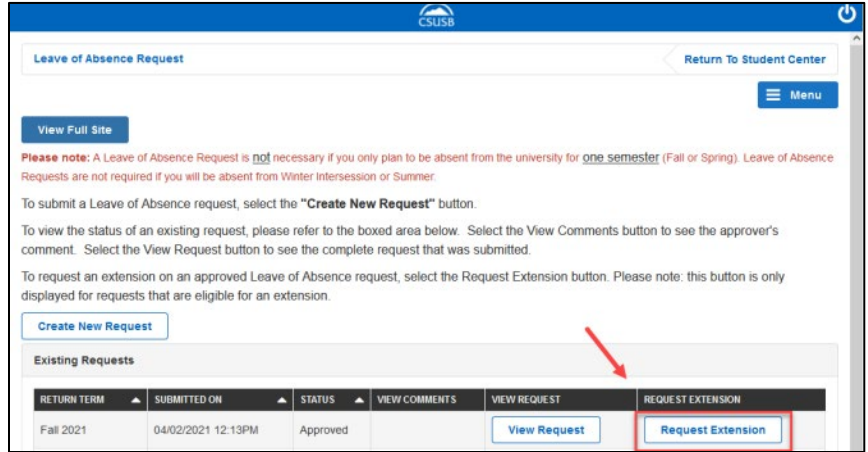

5. Select the term that you would like to return to campus as well as the category for your leave. You will then need to type out a justification for why you would like to extend your Leave of Absence and submit your request.

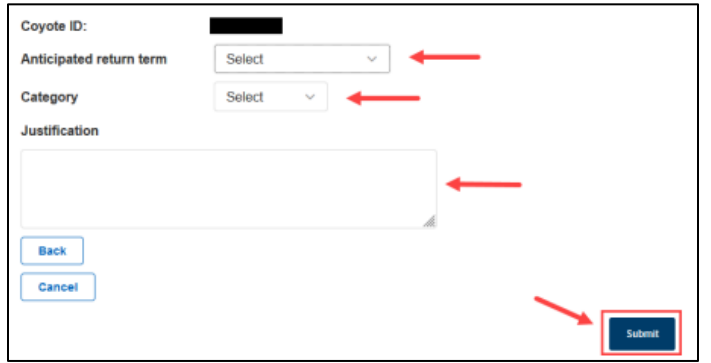